# **MOBILE APP AND WEB USER GUIDE MANAGEMYCALLS - CALL SCREENING/ DO NOT DISTURB**

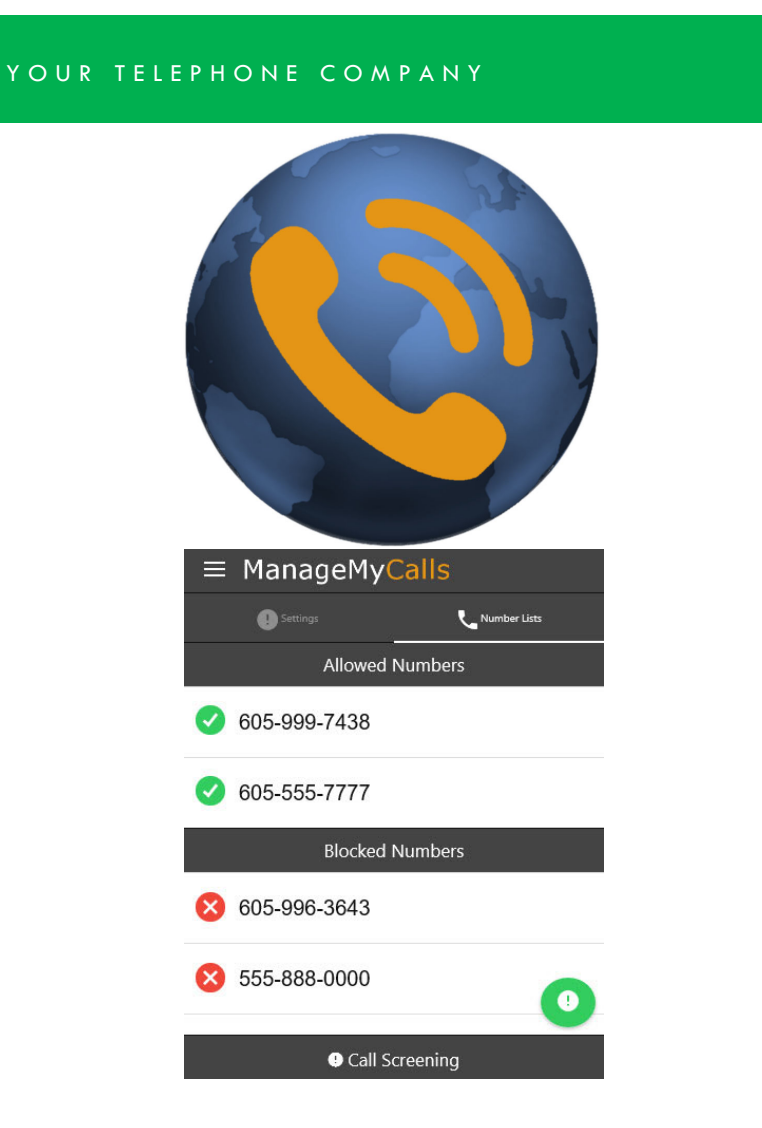

YOUR COMPANY LOGO HERE

FOR TABLETS AND SMARTPHONES LOAD YOUR MANAGEMYCALLS APP FROM THE GOOGLE PLAY OR APPLE APP STORES Enter the following Service Pro-

Please enter the Address given to you by your Service Provider. Enter Service Provider Address

vider Address (Service Provider Enter the Unique URL here) in your App and press the Save button. For PC ManageMyCalls - Find Me, enter the Service Provider Address in your PC's browser bar\* and when it opens press the Save button. If prompted after pressing the Save button press the Continue button.

### ENTER YOUR UNIQUE USER NAME AND PASSWORD TO LOGIN TO YOUR MANAGEMYCALLS - CALL SCREENING ACCOUNT

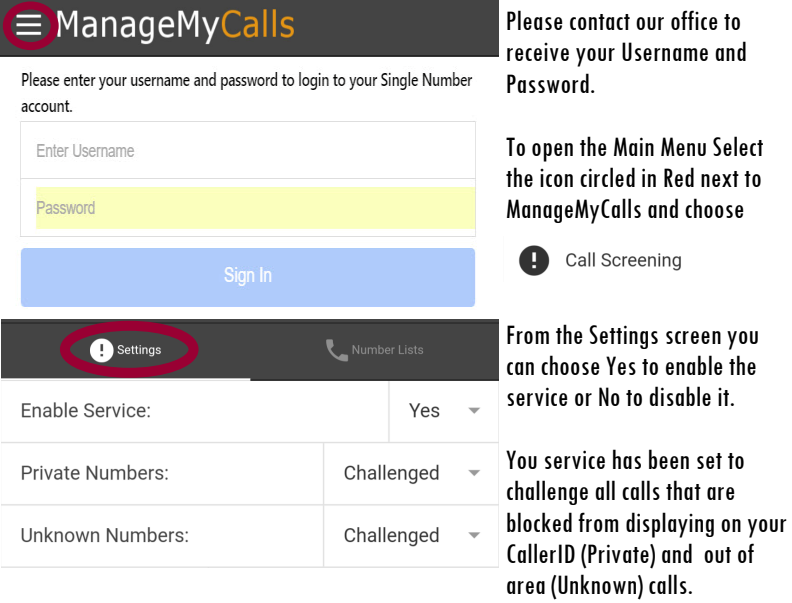

You have the option with the drop down to Allow, or Block all of these types of calls. By using the Challenged feature, callers like your friends and family will have a chance to have their number ring through by pressing a digit on their phone.

We encourage you to use the Challenged setting on both types of calls to get the maximum benefit out of your Call Screening service.

\*This service is only supported in Google Chrome, Microsoft Edge and Mozilla browsers.

**Page 2** 

#### YOUR TELEPHONE COMPANY **Page 3**

## **ALLOWING AND BLOCKING SPECIFIC NUMBERS**

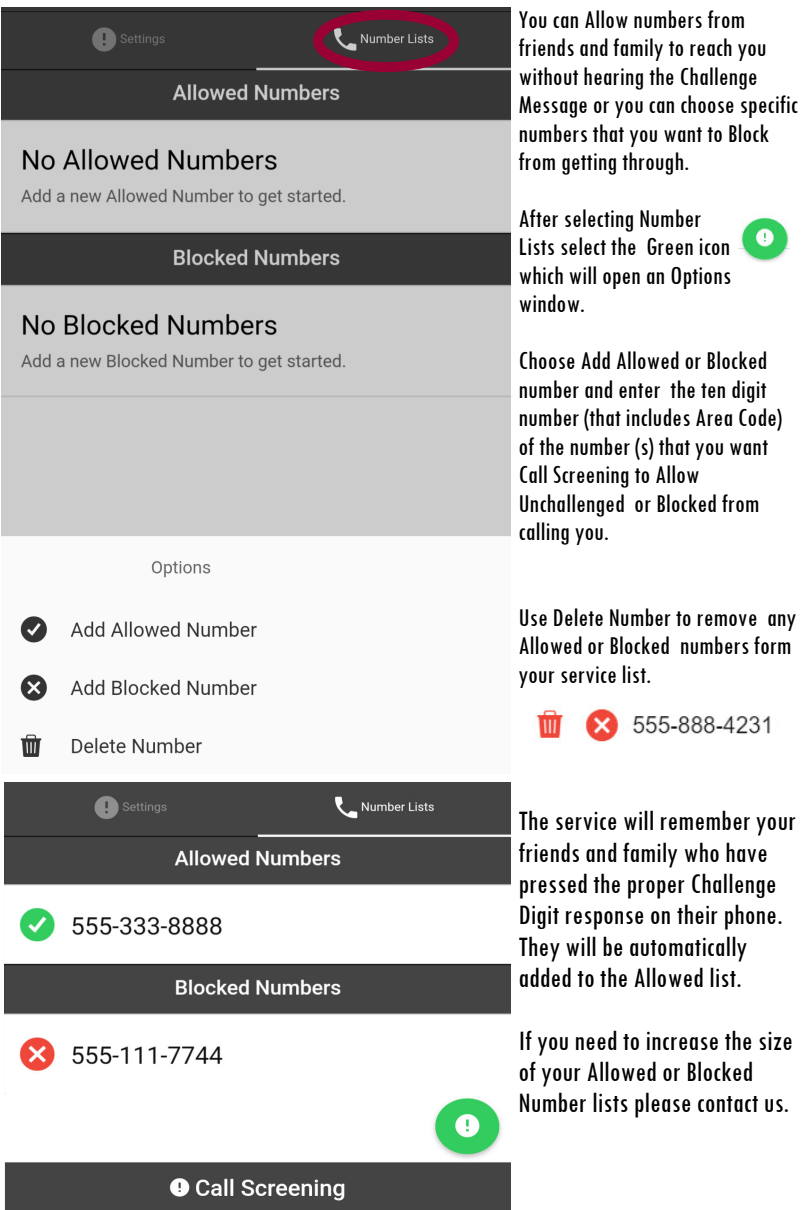

### Do Not Disturb Feature

From the ManageMyCalls Main Menu select Do Not Disturb if you Do Not Disturb would like prevent people from calling you unless they have an

Override Access Code. From the Settings screen choose to Enable or Disable the service.

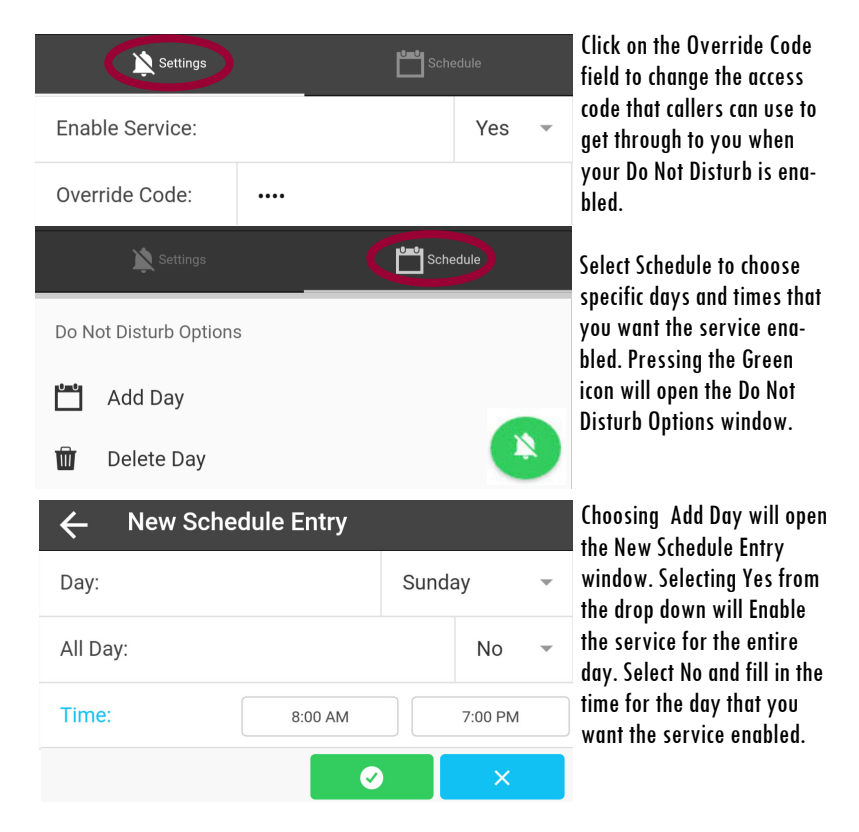

For example, if you do not want calls during dinner with your family use Schedule and set the service to be enabled during your dinner time each day.

#### YOUR COMPANY LOGO HERE